# SIAFI Sistema Integrado de<br>do Governo Federal

## **Manual do Usuário**

**Cancelar Pendentes**

Data e hora de geração: 19/05/2024 05:45

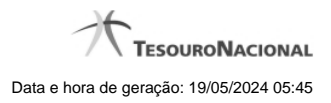

**1 - Cancelar Pendentes 3**

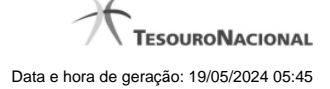

### **1 - Cancelar Pendentes**

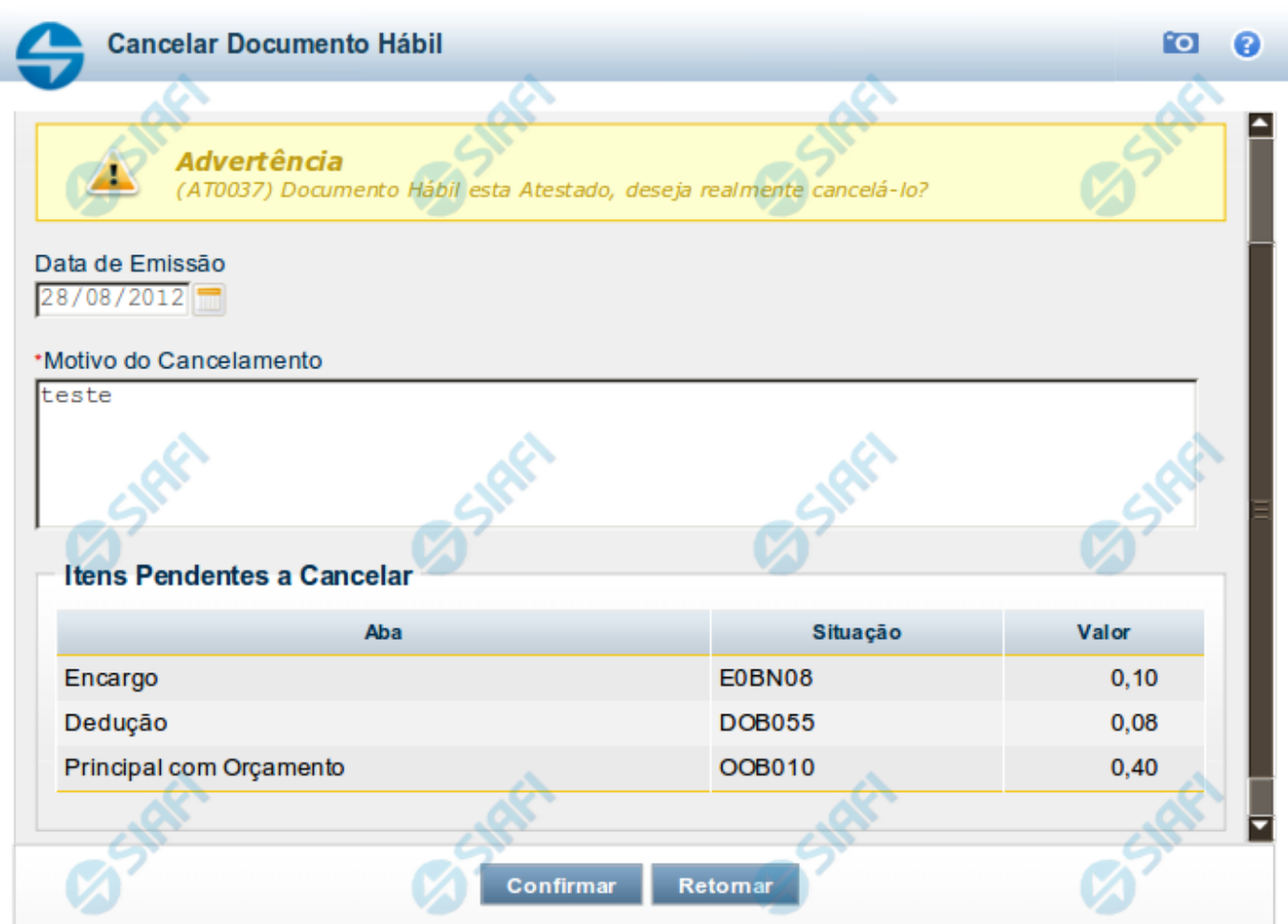

#### **Confirmar Cancelar Pendentes**

Esse formulário é apresentado após você acionar o botão Cancelar Pendentes, no formulário de detalhamento do Documento Hábil. Por meio dela, você cancela todos os itens do documento hábil que ainda não tenham sido realizados. São listados os itens que possuem compromissos pendentes e que serão cancelados quando você confirmar a ação. Você deve informar um motivo e a data do cancelamento.

O sistema apresenta uma mensagem de advertência informando-o de que o DH atual já foi atestado ou homologado, quando for o caso, dando-lhe a oportunidade de desistir do cancelamento dos itens pendentes.

Em confirmando a ação, serão cancelados os itens pendentes das abas Principal com Orçamento, Principal sem Orçamento, Crédito, Dedução, bem como os possíveis Acréscimos associados aos itens.

Antes de cancelar os itens pendentes do DH, você deve remover manualmente todos os itens eventualmente informados na aba Centro de Custo.

#### **Campos**

**Data de Emissão**- data de emissão da NS (Nota de Sistema), ou seja, da contabilização do cancelamento do DH atual.

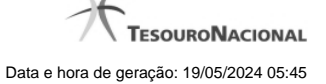

O sistema sugere a data atual como padrão, permitindo que você informe outra data. Caso o cancelamento seja realizado em data do ano seguinte ao do sistema e enquanto o exercício ainda está aberto para ajustes, o sistema fixa o valor da data em 31/12/[ano do sistema], e não permite alteração.

Deve ser informada uma data no formato padrão de data (dd/mm/aaa), por exemplo: 29/08/2012.

O sistema oferece o calendário para facilitar o preenchimento.

**Motivo/Observação**- Informe o motivo pelo qual você deseja cancelar os itens pendentes do Documento Hábil atual.

O campo permite no máximo 234 caracteres alfanuméricos.

#### **Lista de Itens Pendentes a Cancelar**

Esta seção relaciona os itens do Documento Hábil que serão cancelados, apresentando os seguintes campos para cada item a ser cancelado:

**Aba** - exibe o nome da aba que contém o item que será cancelado.

**Situação** - exibe o código da Situação utilizada para contabilização do item que será cancelado.

**Valor** - exibe o valor do item que será cancelado.

#### **Botões**

**Confirmar** - Clique neste botão para registrar o cancelamento dos itens pendentes do Documento Hábil. Após o processamento do cancelamento, o sistema apresenta o resultado do Registrar, que lista os documentos de contabilização gerados e os compromissos afetados pelo cancelamento.

**Retornar** - Clique neste botão para desistir do cancelamento do Documento Hábil.

#### **Próximas Telas**

[Resultado do Registrar](http://manualsiafi.tesouro.gov.br/contas-a-pagar-e-a-receber/documento-habil/consultar-documento-habil/aba-dados-basicos/cancelar-pendentes/resultado-do-registrar)